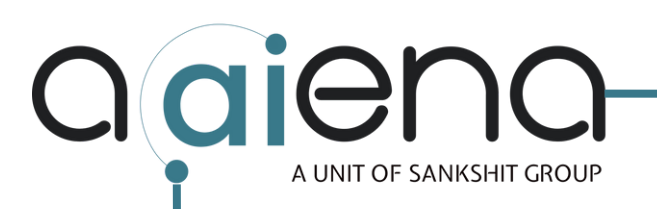

### **MY SIZE PRODUCT INTEGRATION GUIDE**

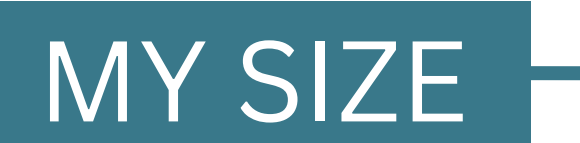

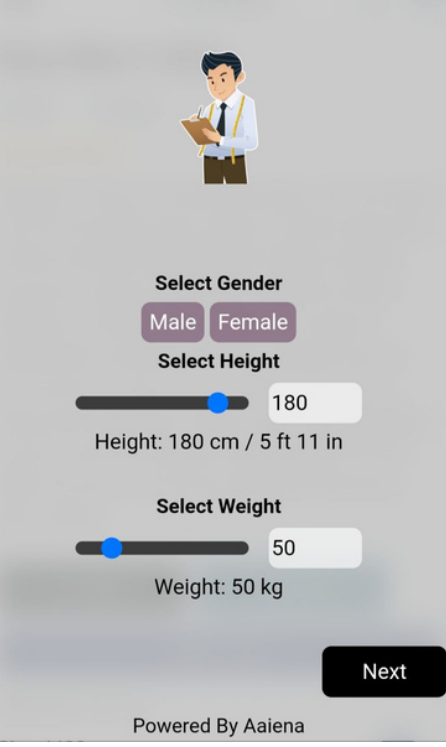

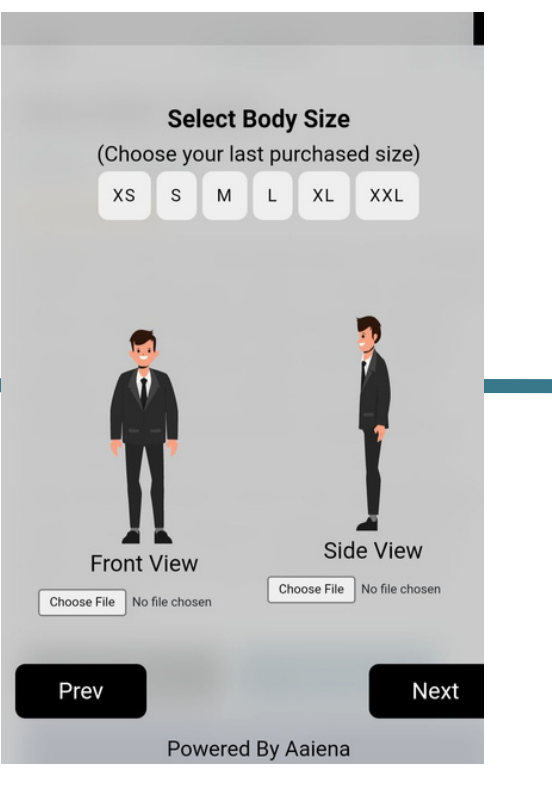

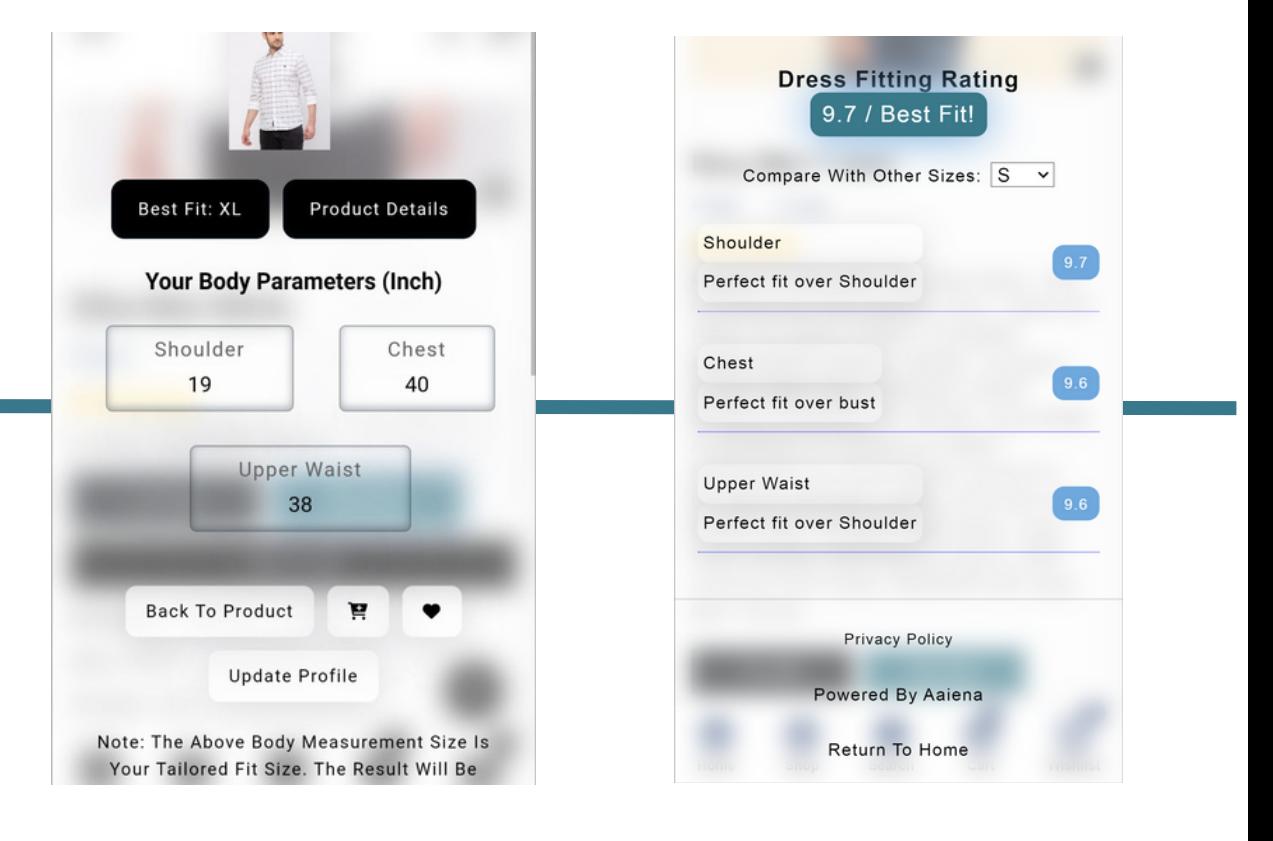

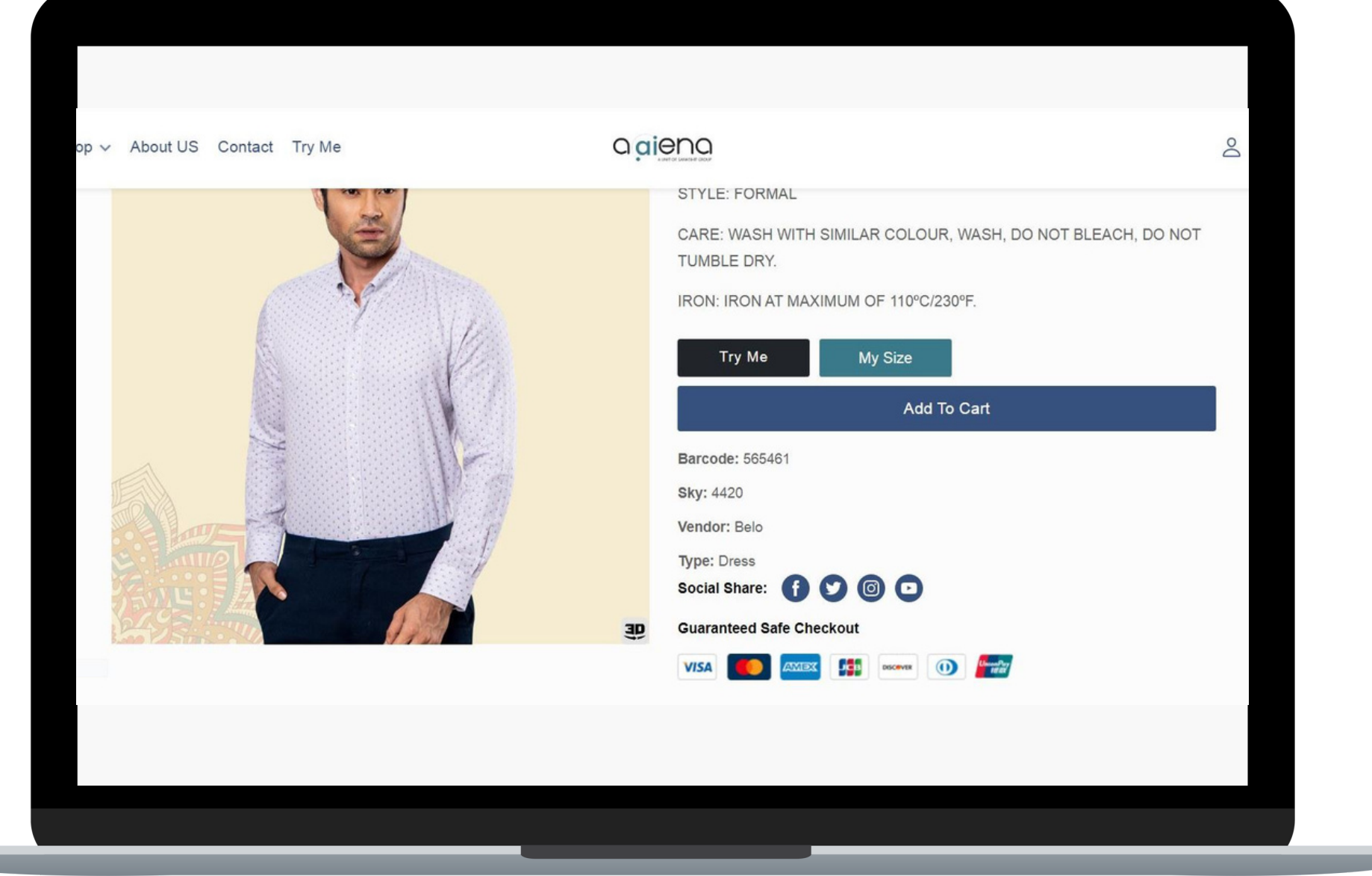

#### **MY SIZE BUTTON CAN BE EMBEDDED ADJACENT TO ADD TO CART BUTTON IN FEW STEPS**

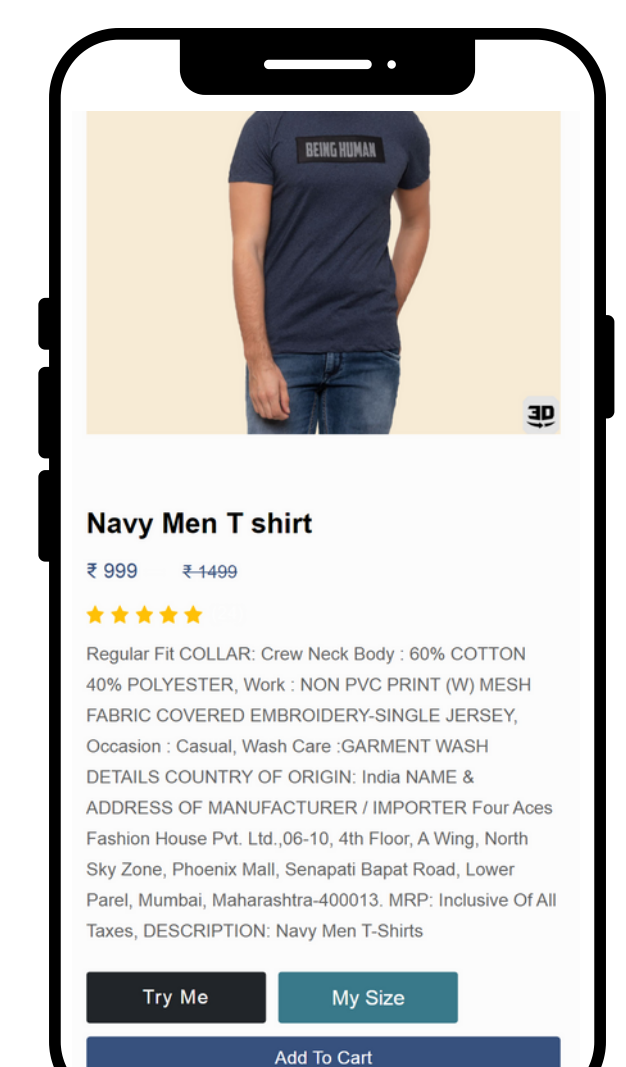

#### **STEPS TO INTEGRATE THE MY SIZE BUTTON**

1 UPLOAD THE PRODUCT LIST (in CSV/SQL File) on our **Dashboard** 

**CHOOSE ALL THE GARMENTS, YOU WANT TO INTEGRATE WITH MY SIZE**

 $\overline{2}$ UPLOAD THE SIZE CHART OF THE **GARMENTS** (in CSV/SQL File) on our **Dashboard** 

**ASSIGN THE SIZE CHART IDENTIFIER TO THE GARMENTS & SIZE CHARTS ON OUR DASHBOARD**

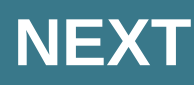

## **STEP 3**

#### EMBED THIS CODE STRUCTURE & SYNTAX IN THE BODY TAG OF PRODUCT DETAIL PAGE

<token id="token">48Alphanumeric Encrypted Unicode</token> <sku id='sku'>SKU ID</sku> <div id="maroon\_loader"> <img src="??">  $\overline{\left\langle}$  </div>

<!--embed code start --> <link rel="stylesheet" href="??"> <button type="button" id="myBtnn" class="??" style="color:#fff;background-color: #39798a!important;border:0px solid; color:white; font-size:18px;">My Size</button>

div id="testblock"> <div id="myModall" class="modall" id="modall"> <div id="modall-content" class="modall-content">

</div> </div> <div id="mysize"> </div> </div>

<scriptsrc="??"></script> <script src="https://demo.aaiena.shop/maroon\_assets/embed.js?version=2"> </script> <!-- embed code end -->

#### **PLATFORMS WHERE MY SIZE CAN BE INTEGRATED**

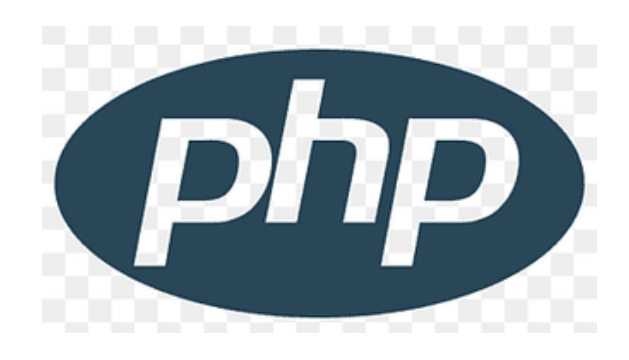

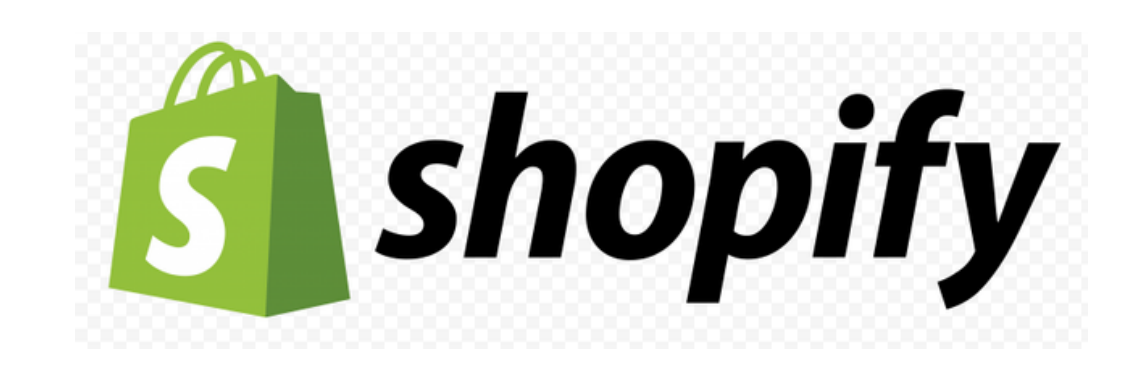

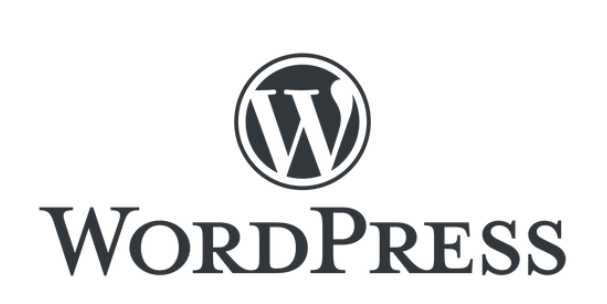

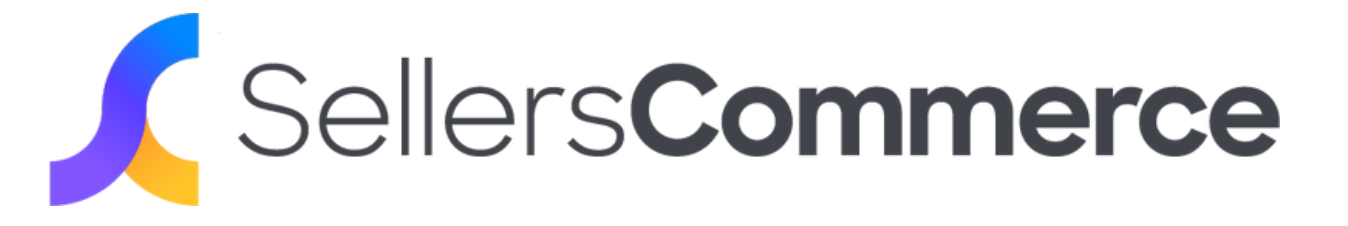

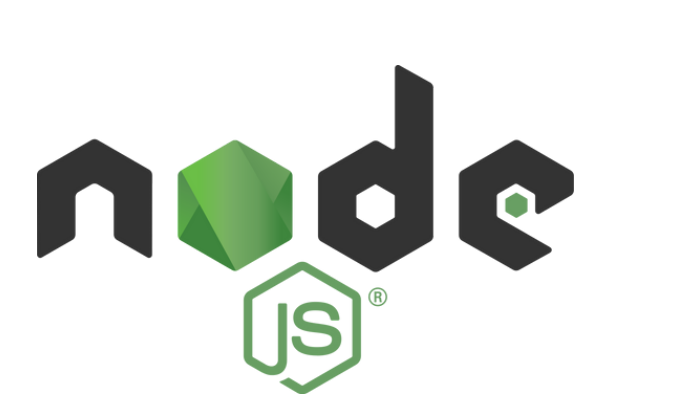

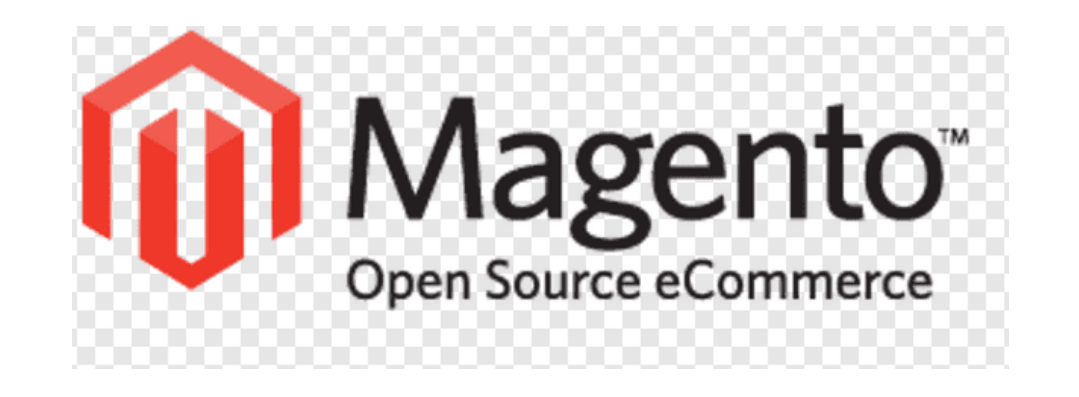

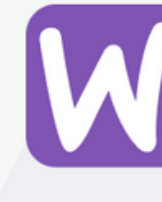

#### **BOOK YOUR DEMO NOW**

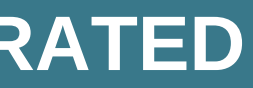

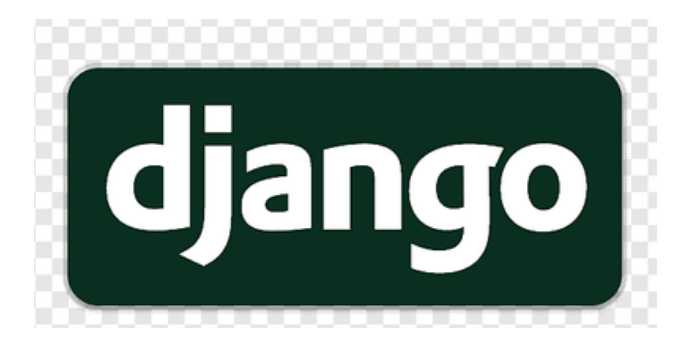

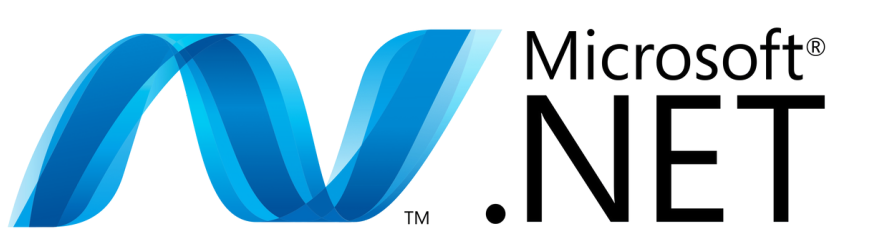

# **WOO COMMERCE**

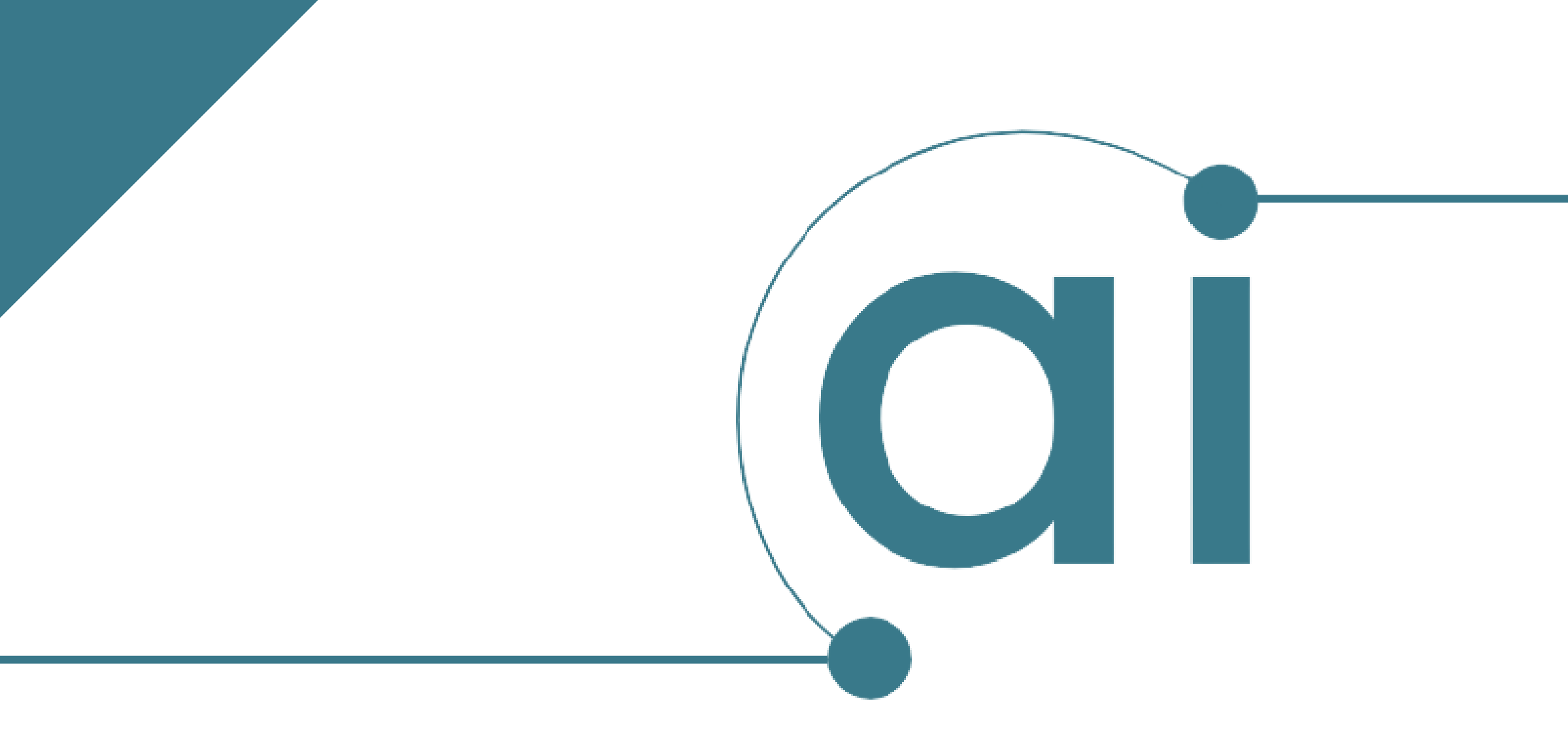

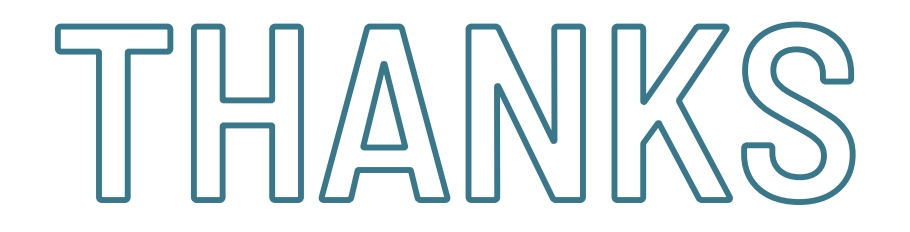

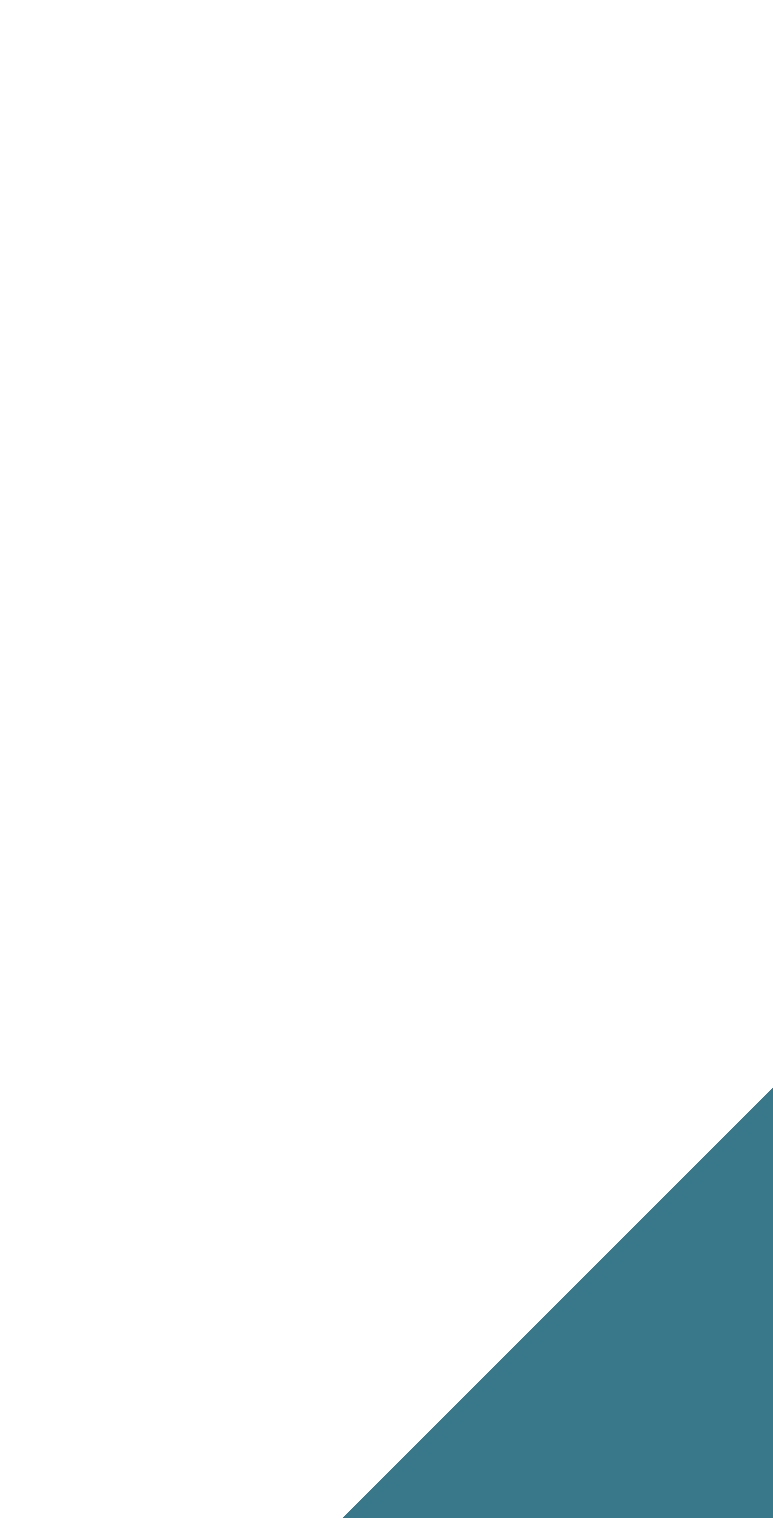